## **How to Request a SPIN Account**

- 1. Go to<https://infoedglobal.com/>
- 2. In the gray upper bar, click "SPIN"

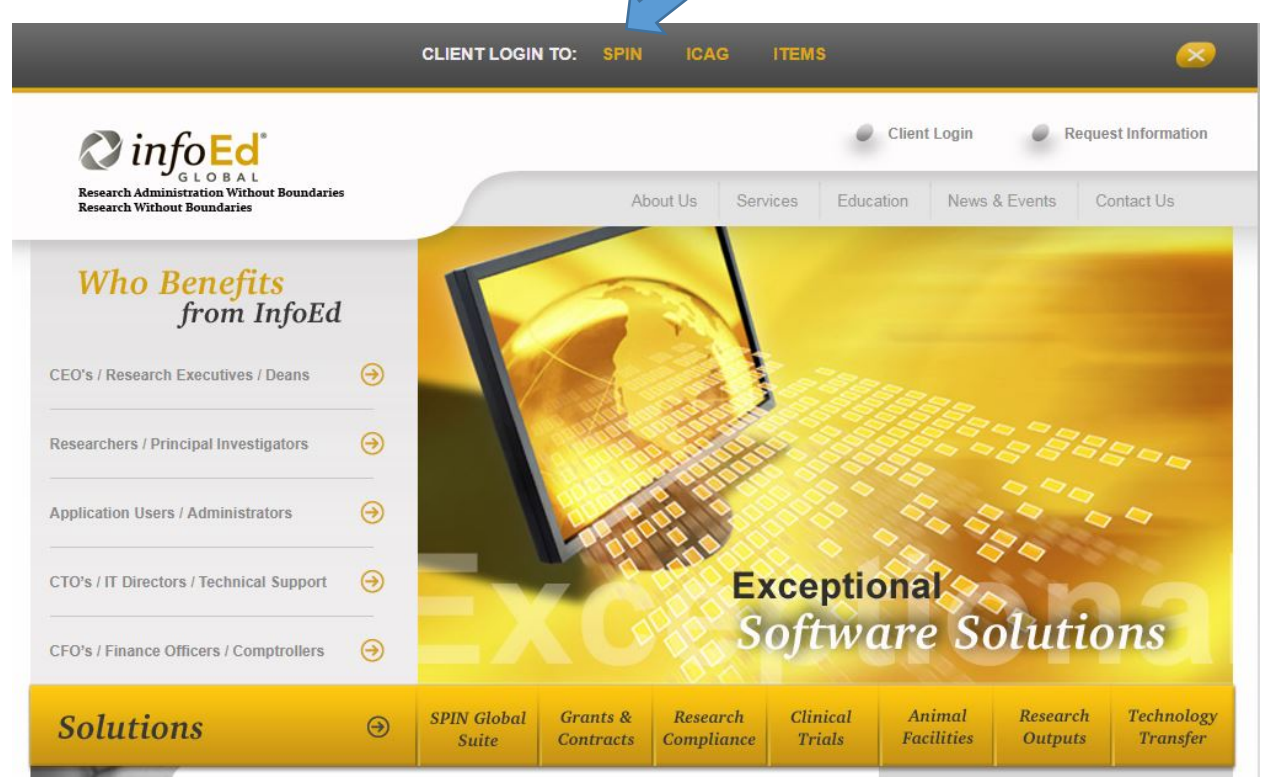

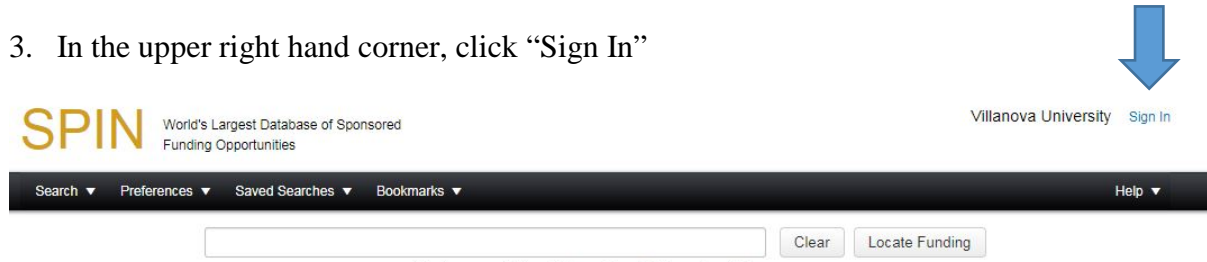

You have no additional filters active. Click here to edit them.

4. Then click "Need to create a new profile?"

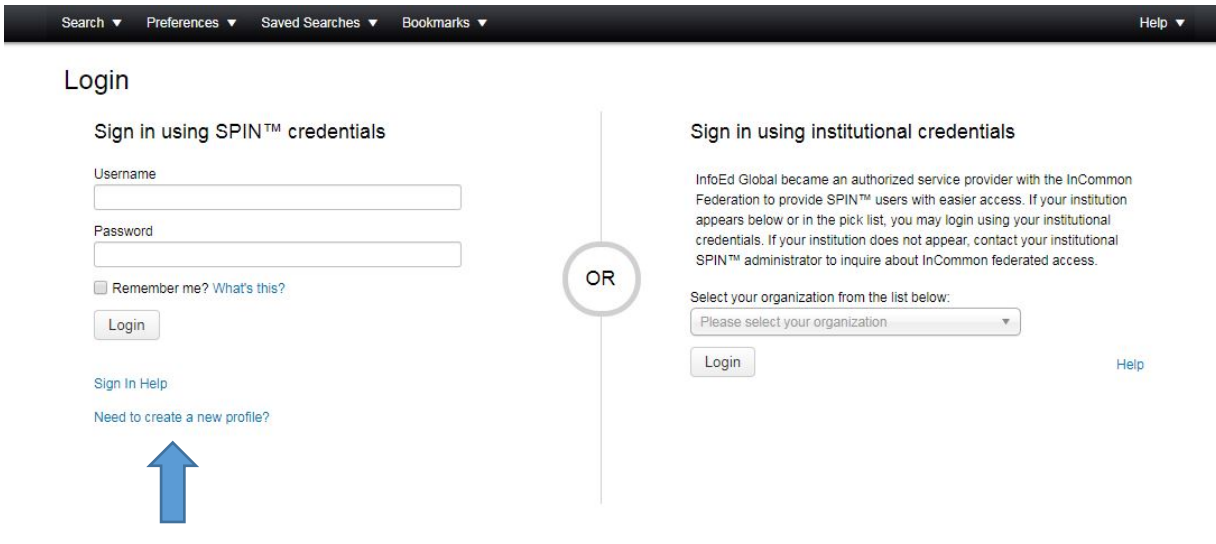

5. Fill in your information and desired username. Once you click save a request will be sent to Villanova's SPIN administrator for approval.

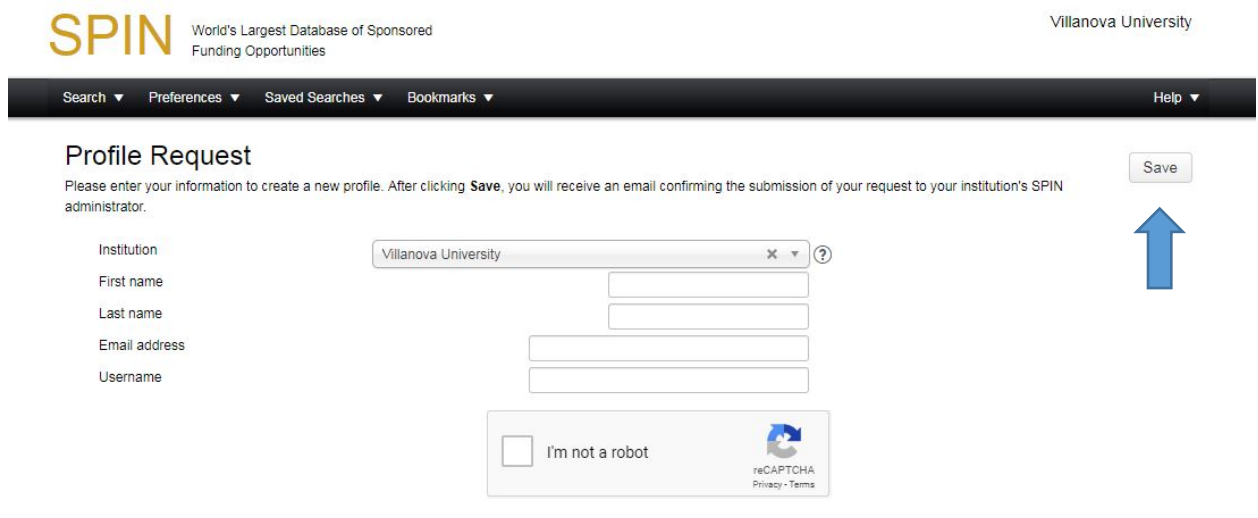

6. You will receive an email once your account has been approved including a link to log in.